Fortech S.r.l Via Rigoletto,4 47922 Rimini (RN) Italia P. IVA 03618500403 T. +39 0541 364611

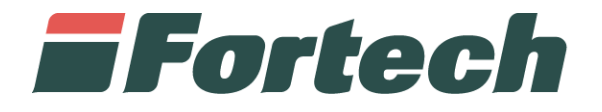

# **Canale di assistenza Emma**

Quick Guide

fortech.it info@fortech.it

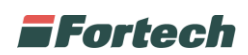

## **REVISIONI**

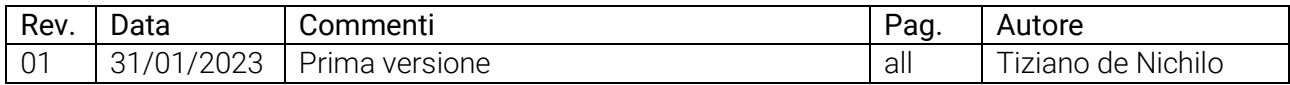

## **SOMMARIO**

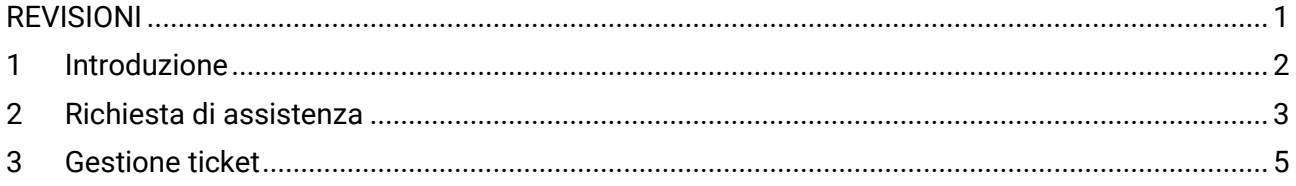

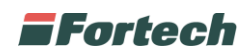

## **1 INTRODUZIONE**

Le richieste di assistenza sul portale di NSM si possono effettuare premendo l'icona di EMMA, che consente all'utente di aprire un form di contatto per l'invio di segnalazioni.

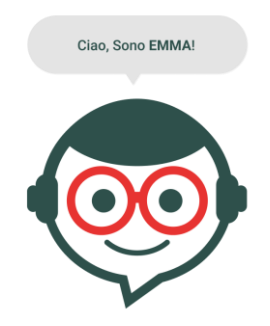

L'icona di assistenza EMMA mantiene la stessa posizione in tutte le pagine relative agli impianti, in questo modo l'utente può accedere al canale di assistenza in qualsiasi momento e con facilità.

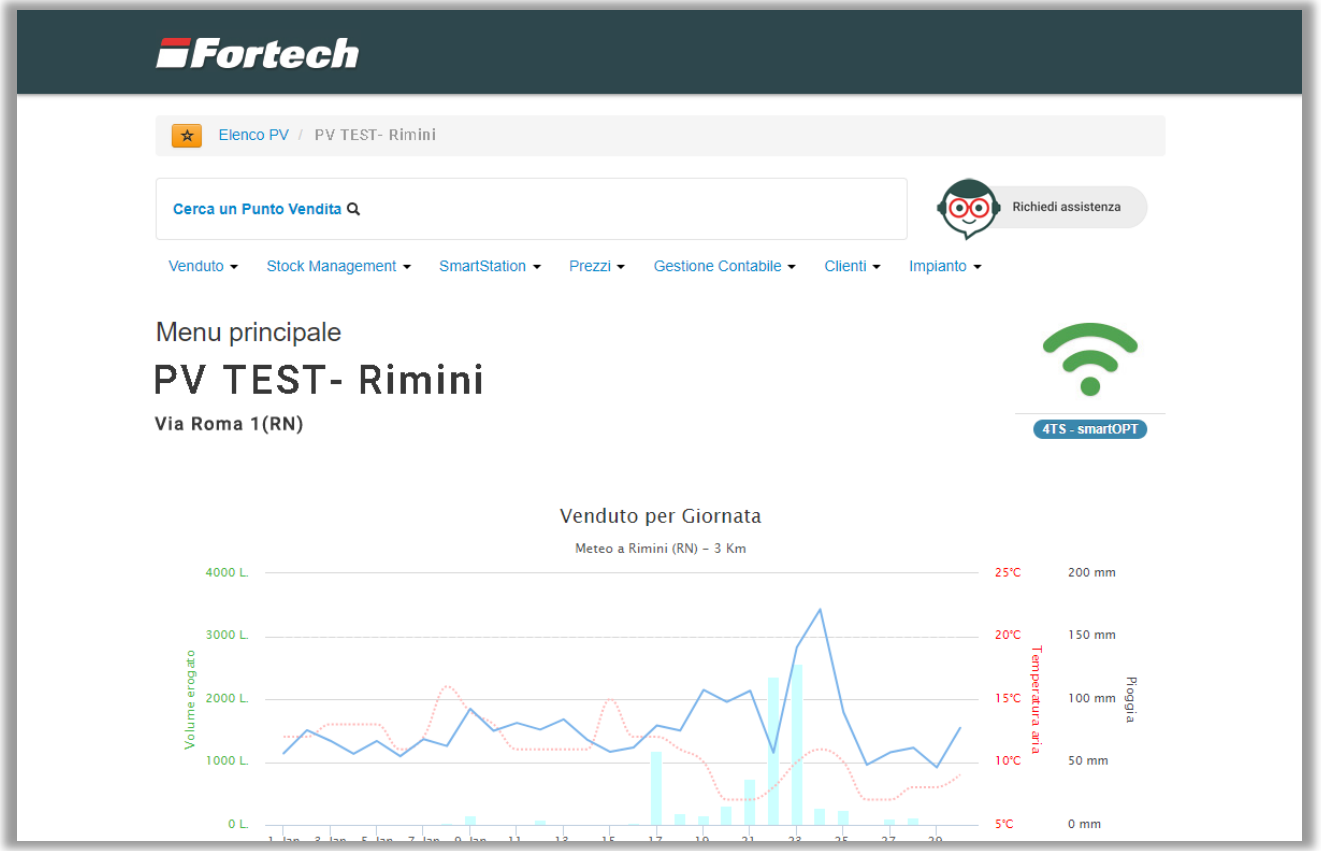

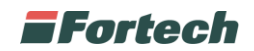

## **2 RICHIESTA DI ASSISTENZA**

Dopo aver premuto sull'icona di EMMA si apre un form di contatto da compilare con i propri dati anagrafici.

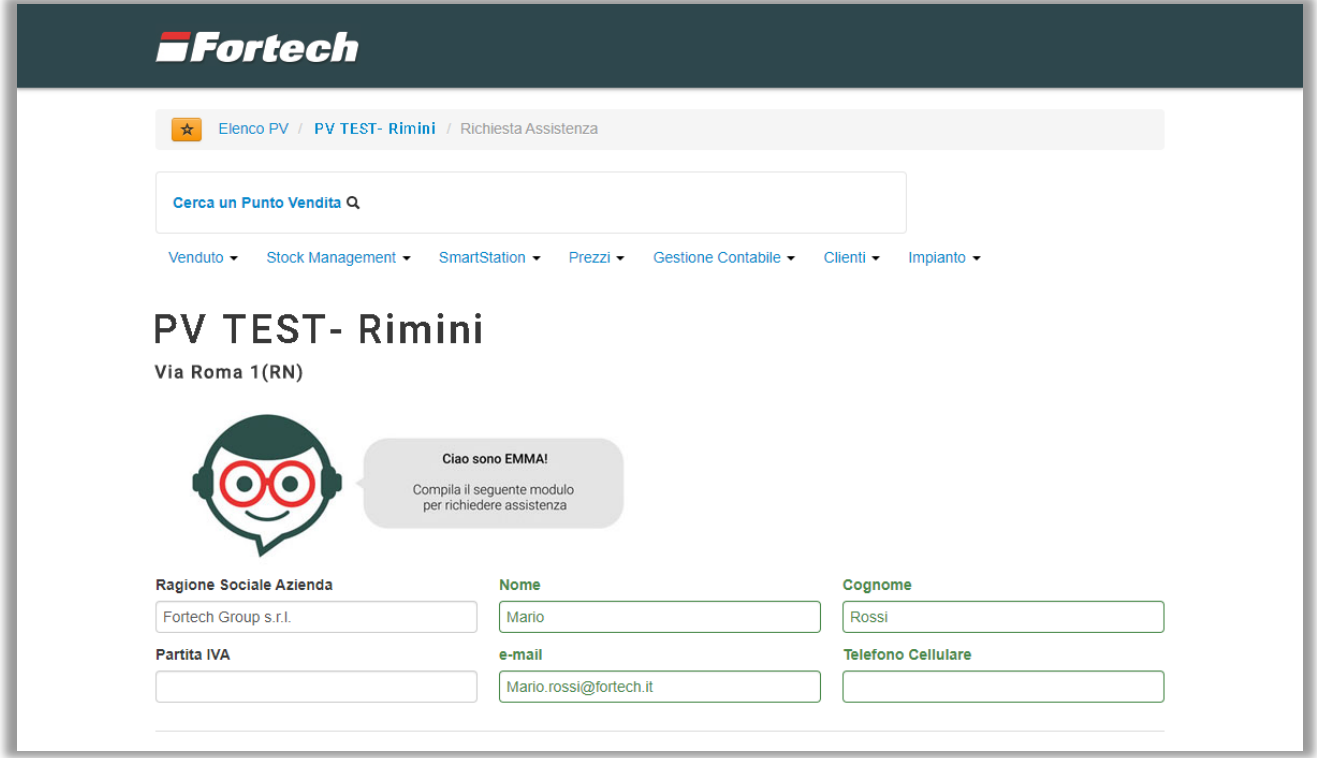

Scorrendo la pagina verso il basso, è possibile visualizzare gli eventuali ticket già precedentemente creati con il relativo stato di lavorazione ("Aperto", "In gestione" o "Chiuso") ed in seguito scegliere il motivo della richiesta di assistenza tra: "Assistenza tecnica sulle attrezzature" o "Assistenza e informazioni su software e servizi".

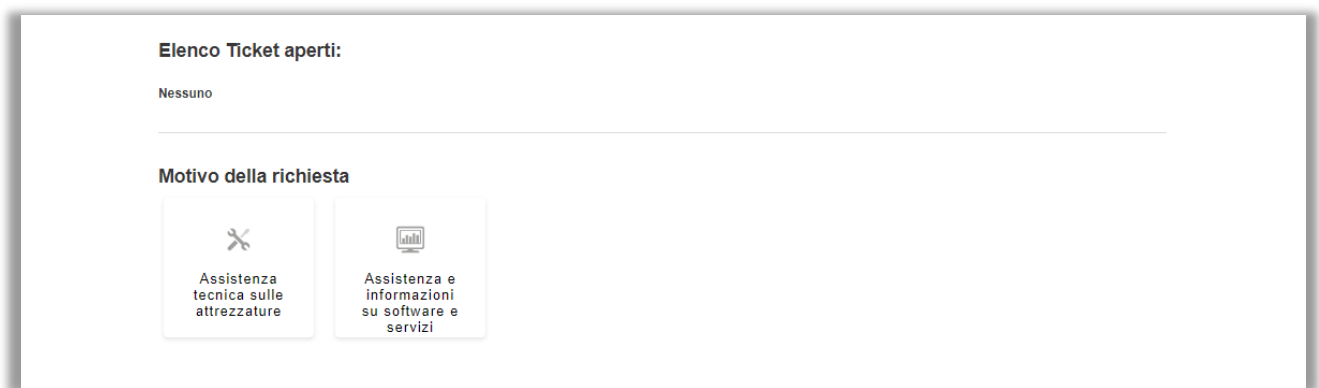

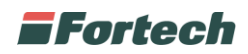

Dopo aver selezionato uno tra i due motivi di assistenza, si apriranno sottomenu diversi a seconda della scelta effettuata.

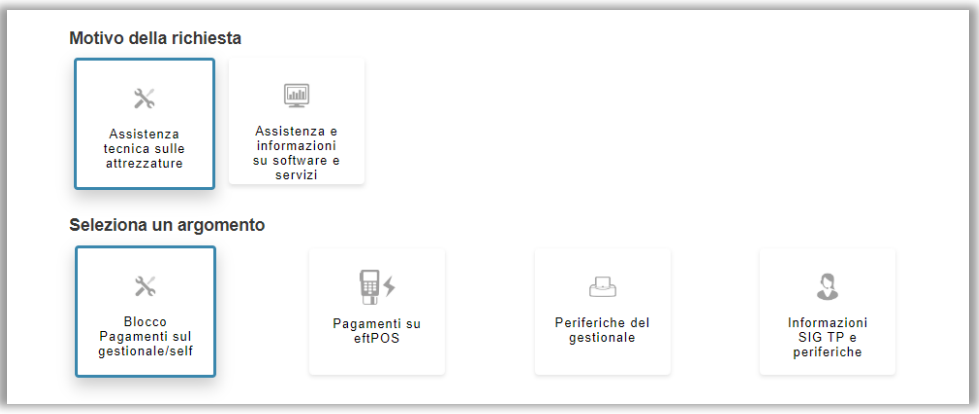

1) Assistenza tecnica sulle attrezzature

Questa selezione è utile per definire un argomento su cui si basa la richiesta d'assistenza, ad esempio nel caso in cui ci siano delle banconote incastrate o ci siano problemi sull'inserimento delle carte si può selezionare il motivo "Assistenza tecnica sulle attrezzature" e in seguito "Blocco pagamenti sul gestionale/self". Nel caso invece si voglia verificare l'utilizzo di un buono carburante elettronico (transato da Fortech) si deve selezionare il motivo "Assistenza e informazioni su software e servizi".

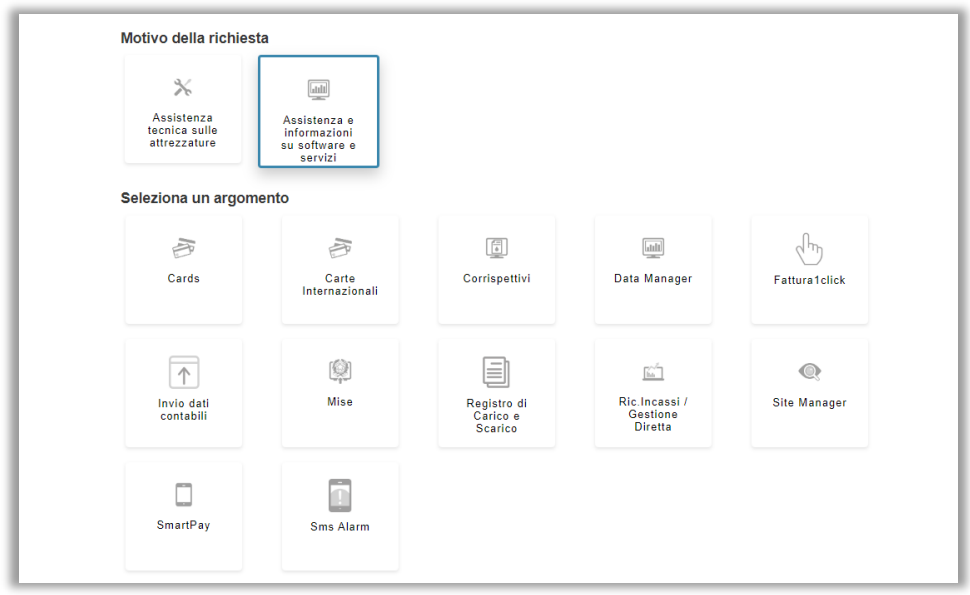

2) Assistenza e informazioni su software e servizi

In fondo alla schermata è possibile caricare uno o più allegati da inviare alla richiesta d'assistenza e scrivere una descrizione della problematica rilevata. Premere quindi "Invia" per confermare.

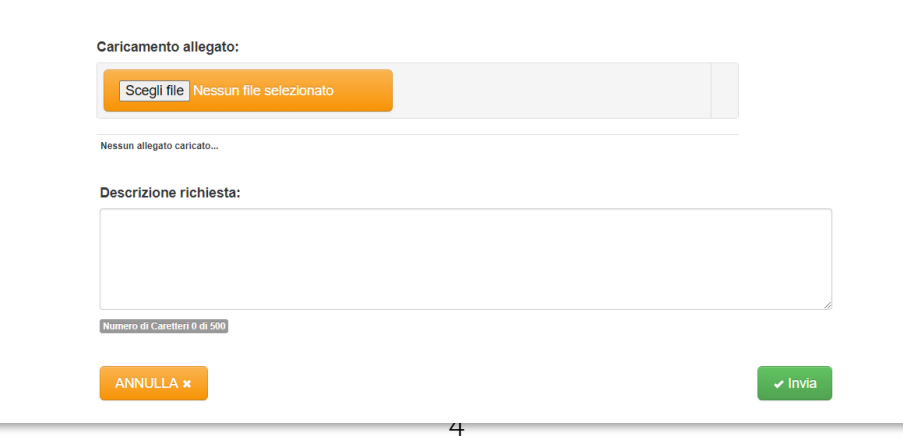

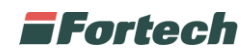

Dopo la conferma appare un popup che notifica il corretto invio della richiesta e il numero di riferimento del ticket, inoltre viene inviato automaticamente un riepilogo della segnalazione all'indirizzo email fornito in fase di compilazione del form.

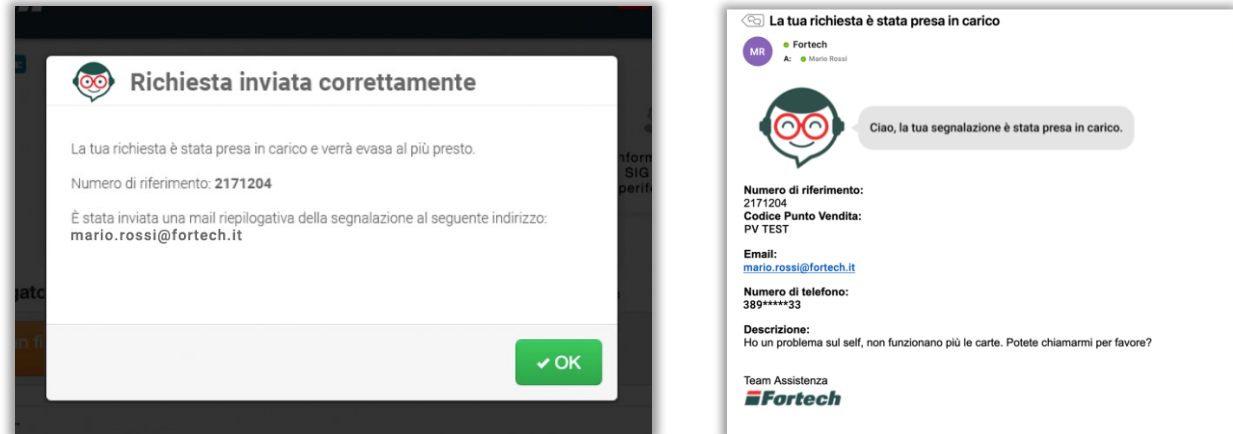

#### **3 GESTIONE TICKET**

Dopo aver inviato una segnalazione, tramite il form di assistenza di EMMA, questa verrà visualizzata tra l'elenco dei ticket aperti (come visto a pagina 3).

Lo stato delle segnalazioni può essere:

- Aperto -> il ticket non è ancora in lavorazione;
- In gestione -> il ticket è in lavorazione;
- Chiuso -> la lavorazione sul ticket si è conclusa.

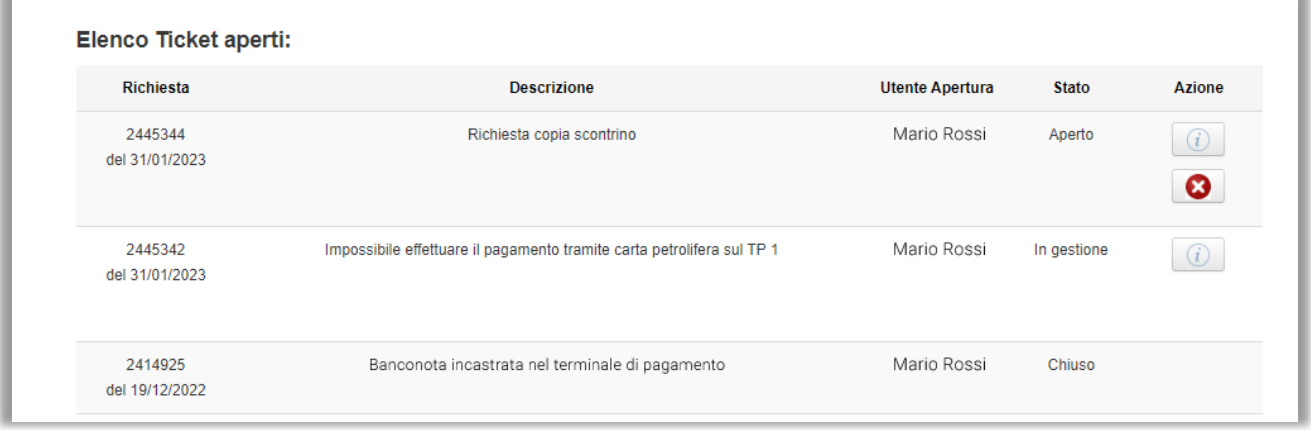

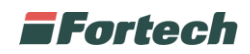

Se i ticket si trovano nello stato "Aperto" o "In gestione" è possibile effettuare delle azioni alle segnalazioni.

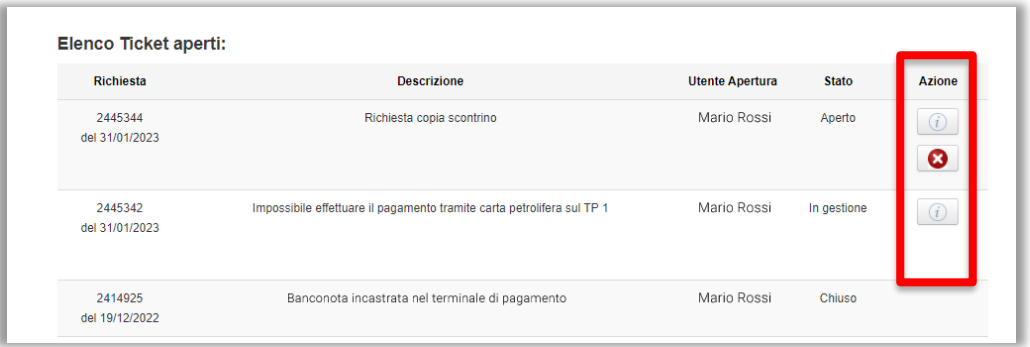

Premendo il pulsante  $\boxed{0}$ , sia nello stato "Aperto" che "In gestione", si apre un popup in cui è possibile aggiungere informazioni che vengono notificate immediatamente all'assistenza, mentre premendo il pulsante  $\bullet$ , consentito nello stato "Aperto" o "Assegnata alla DDM", si può chiudere la segnalazione prima che questa venga presa in lavorazione e successivamente chiusa dall'assistenza.

Per procedere con l'operazione, premere su "Conferma".

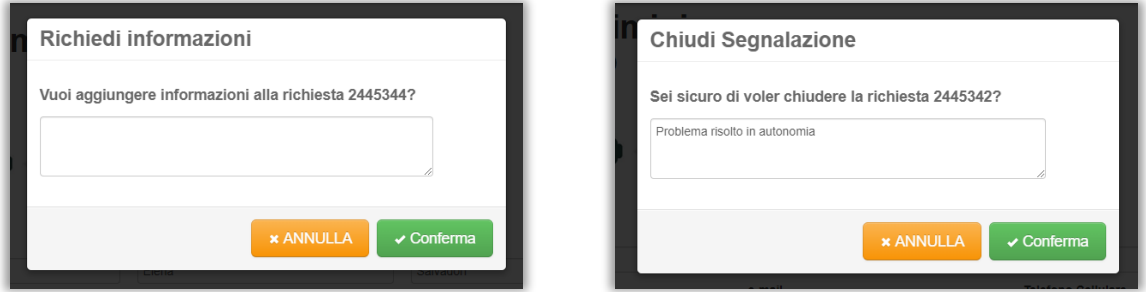

Al termine dell'intervento di assistenza il ticket viene chiuso e viene inviata un'email di notifica all'utente per la conclusione della segnalazione. Infine, l'utente può lasciare un feedback per giudicare l'assistenza ricevuta.

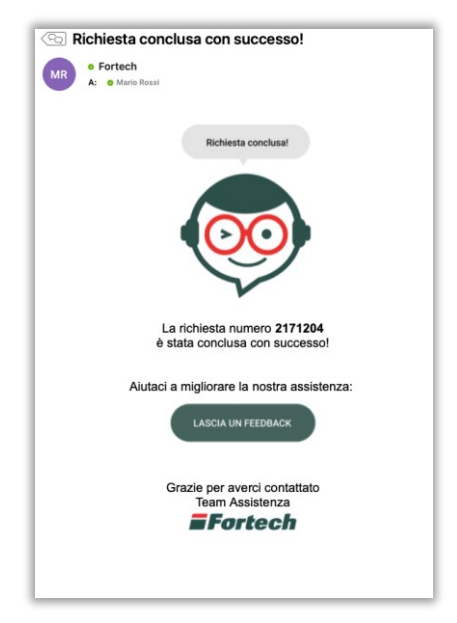